## 关于百川教育网络课堂的使用方法

导读:

- 第一部分:PC 端
	- 1、网课首页
	- 2、登录
	- 3、个人中心
	- 4、课程包
	- 5、课程进度
	- 6、观看视频
	- 7、下载课件
- 第二部分:微信端
- 第一部分:PC 端
- 1、PC 端网页:
- 方式一:直接输入 <http://baichuanmba.yunduoketang.com/>
- 方式二:进入百川教育官网 http://www.100chuan.cn/

点击"网络课堂"——"百川面授班网络课堂入口"进入页面。

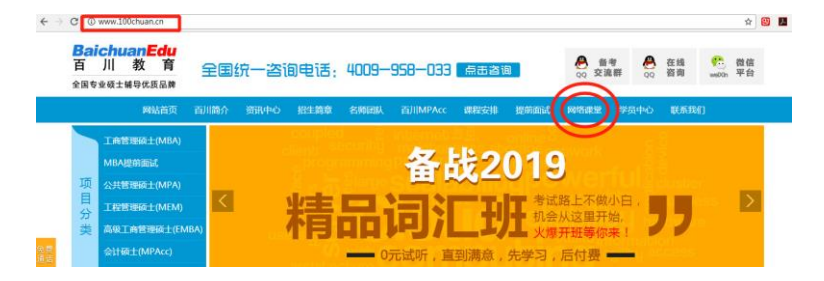

- 
- 2、登录:
- 用户名 :11 位手机号;

初始密码:手机号后 6 位。

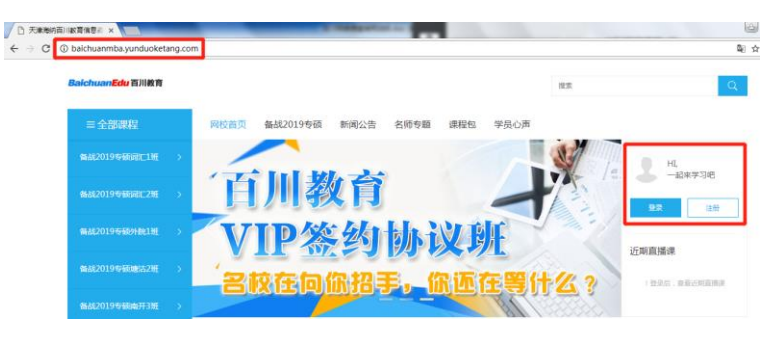

3、单击"个人头像"或"ID",进入"个人中心"。

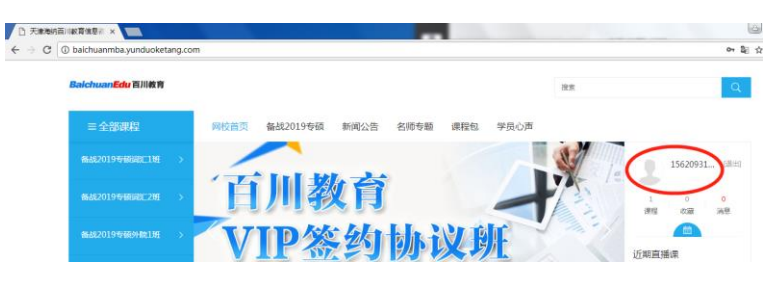

(PS,登陆后在页面右上角"个人设置"中可修改头像,密码等个人资料)

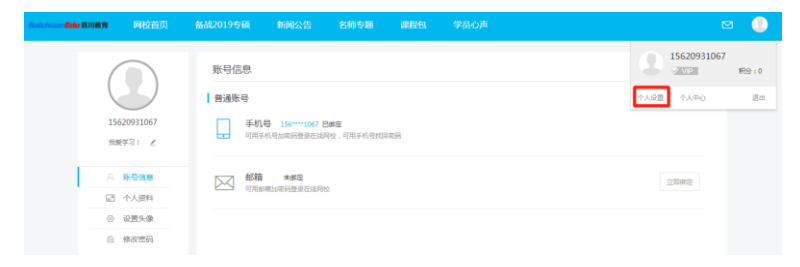

4、在左侧目录中选择"课程包"——寻找相应的班级、科目,"进入学习"。

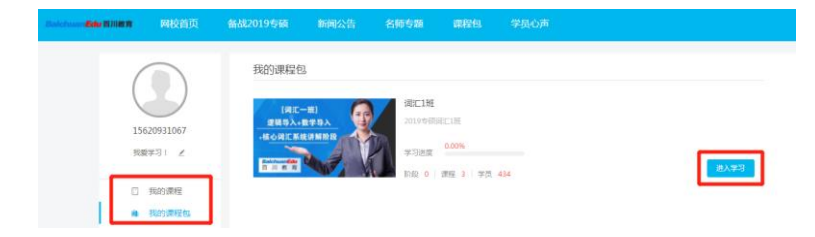

## ★ 5、进入课程界面,"课程介绍"一栏中,查看课程进度。

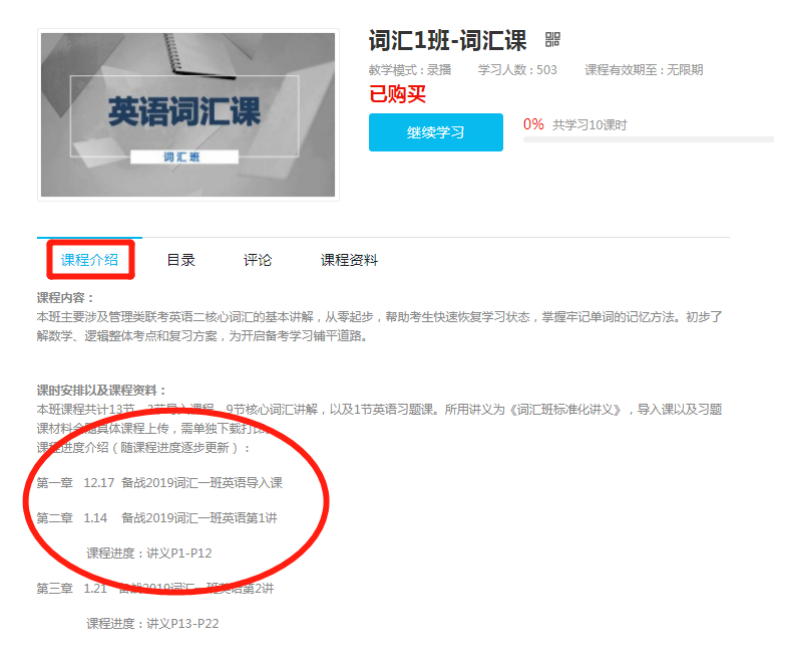

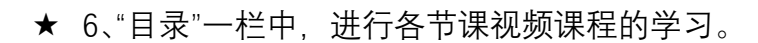

全部课程\备战2019专硕词汇1班\词汇课\词汇1班-词汇课

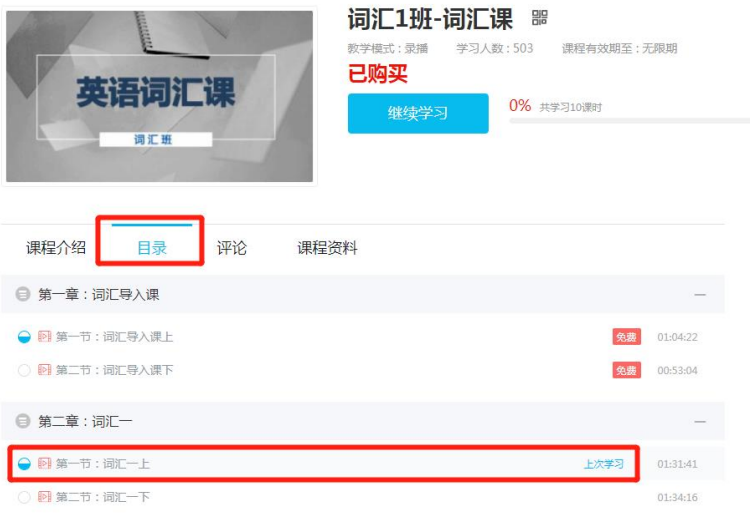

## ★ 7、同上,在课程界面,"课程资料"一栏中,进行资料 PDF 的下载。

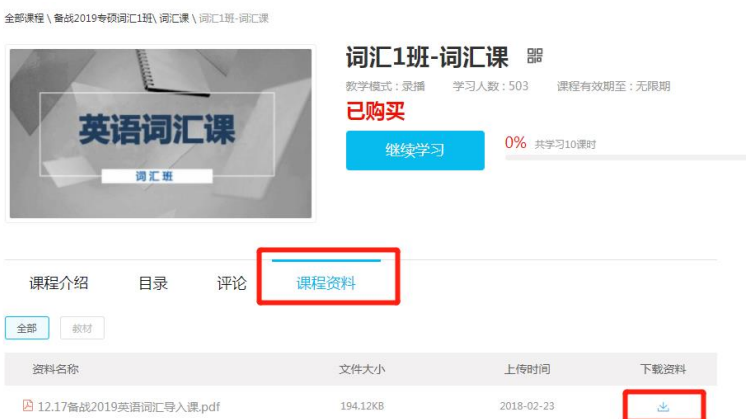

第二部分:微信端

1、关注微信公众号"百川 MBA", 下方菜单"最新课程"——"百川 V 网校", 进 入网课页面。

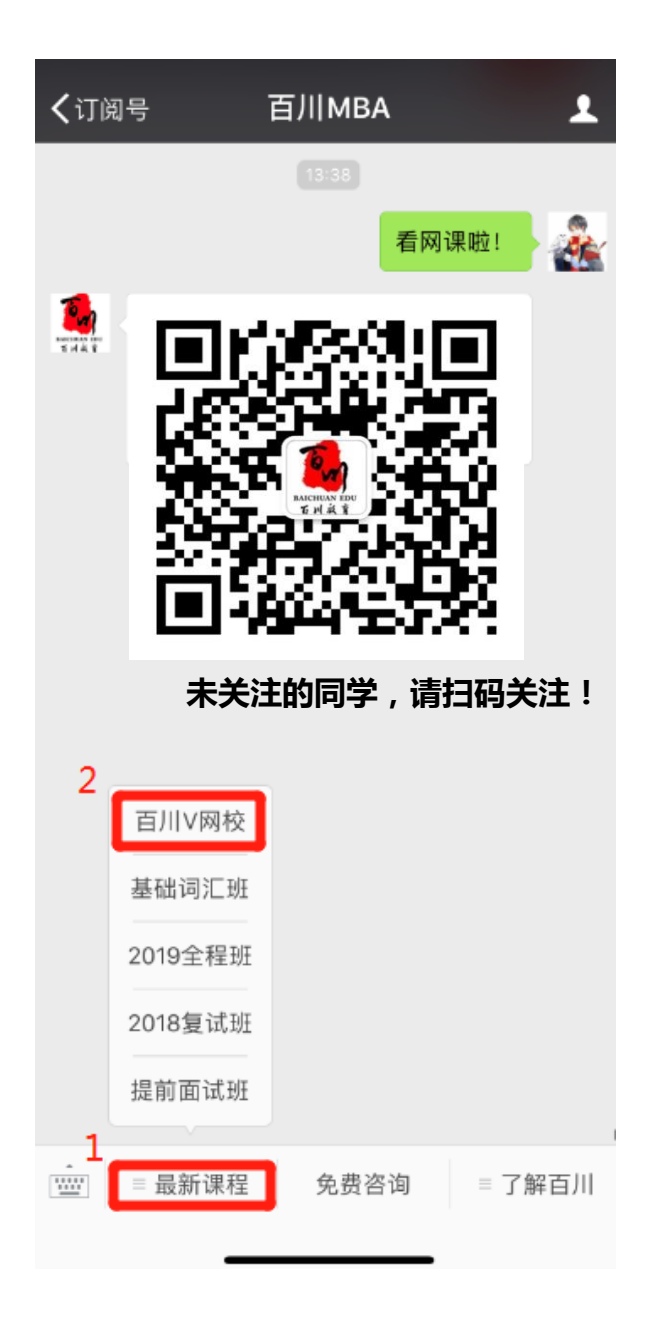

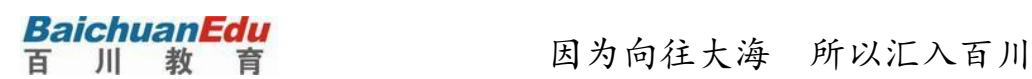

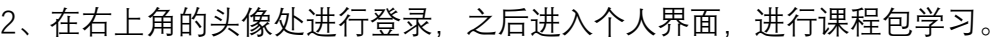

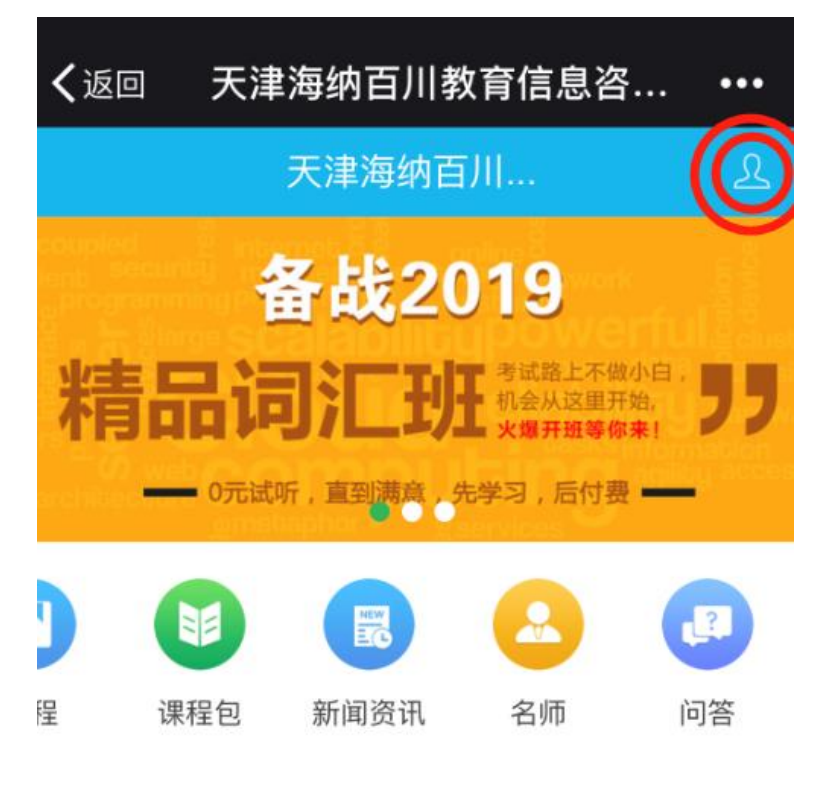